# Presentación de propuestas en

## **Plataforma Crédito Fiscal**

**2024** 

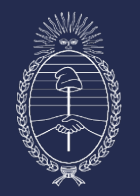

Ministerio de Capital Humano República Argentina

Secretaría de Trabajo,<br>Empleo y Seguridad Social

Crédito Fiscal Dirección Nacional de Formación Continua Secretaría de Trabajo, Empleo y Seguridad Social Ministerio de Capital Humano

**Agosto 2024**

## Presentación de Propuestas en

# **Plataforma Crédito Fiscal**

El Programa Crédito Fiscal es promovido por la Secretaría de Trabajo, Empleo y Seguridad Social, dependiente del Ministerio de Capital Humano de la Nación.

Este manual ayudará a empresas y cooperativas de trabajo a completar correctamente los formularios para la presentación de sus propuestas en el programa.

## <span id="page-3-0"></span>Índice

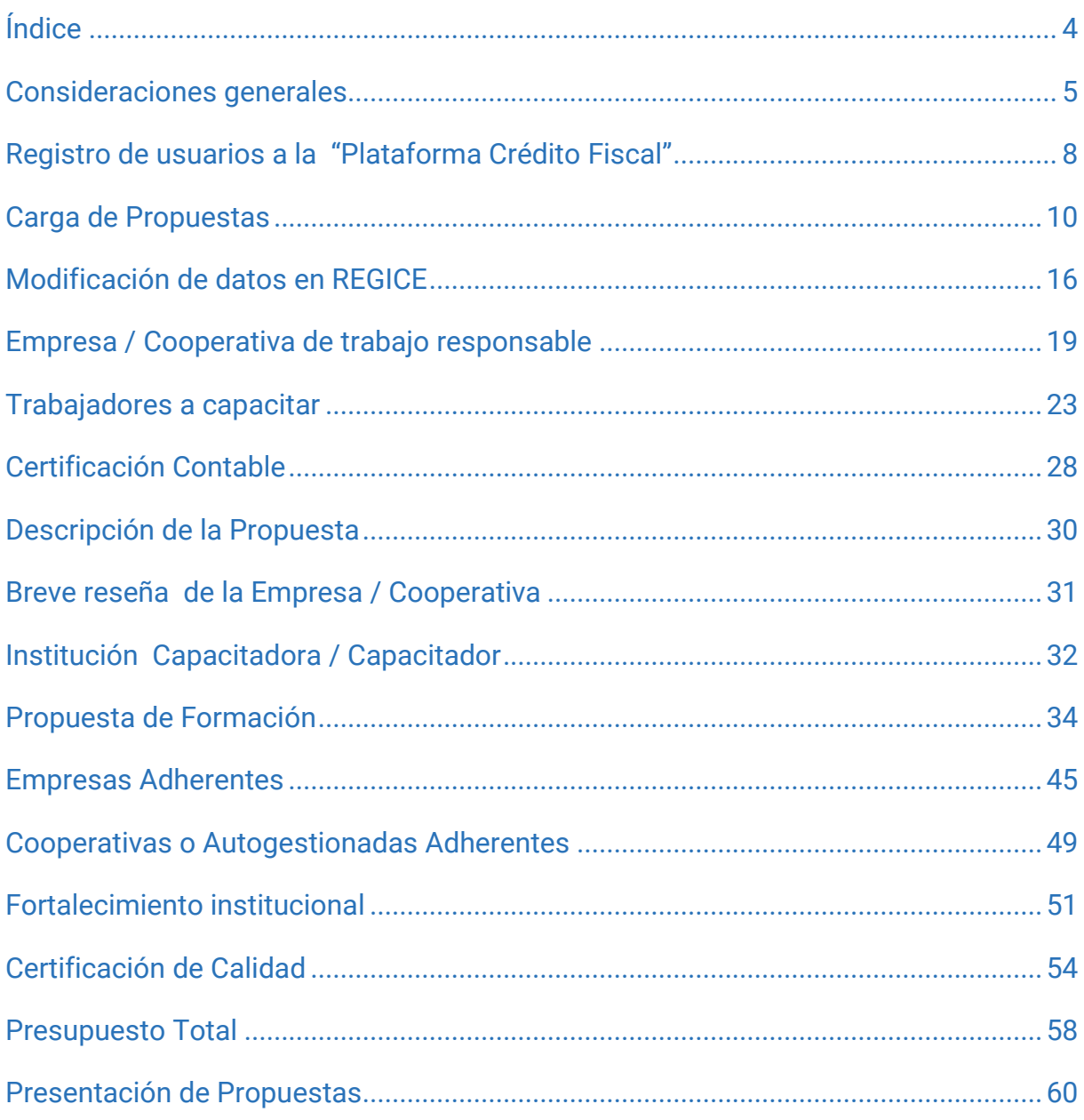

## <span id="page-4-0"></span>Consideraciones generales

El presente manual tiene por objeto acompañar en la carga de propuestas a empresas y cooperativas de trabajo.

El término "cooperativas" se refiere exclusivamente a las cooperativas de trabajo. Para los casos en que los formularios (o pantallas) entre empresas y cooperativas sean diferentes, se expondrán las imágenes para uno y otro caso. Cuando solo se presente un formulario, éste será válido para ambos casos.

La carga de la información para la presentación de propuestas de Crédito Fiscal se sustenta en una plataforma denominada "Plataforma Crédito Fiscal", que permite ser utilizada con cualquier navegador de internet desde cualquier PC. Es importante remarcar que, para una óptima navegación, se recomienda utilizar Google Chrome. Asimismo, al momento de iniciar la carga de la propuesta, y por cuestiones de seguridad, recomendamos que tenga abierta solo una ventana del navegador y que guarde la información cargada en ese formulario periódicamente cada tramo de veinte minutos aproximadamente (utilizando el botón "guardar" que se encuentra al final de cada uno de los formularios).

### **Pasos para presentar la propuesta**

1.Los interesados en presentar propuestas deberán ingresar a la página:

### **https://www.argentina.gob.ar/capital-humano/trabajo.**

Allí deberán dirigirse a la opción Empleo.

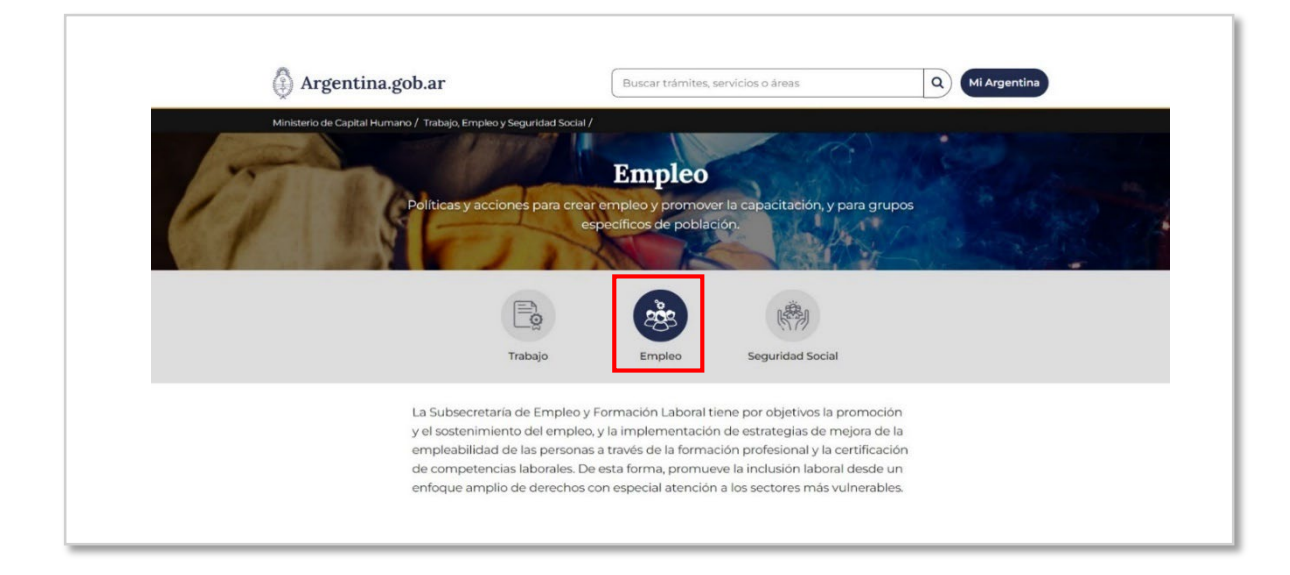

#### 2. Una vez en la página de Empleo

### **https://www.argentina.gob.ar/trabajo/empleo**

Seleccionar Capacitar trabajadores a través de Crédito Fiscal:

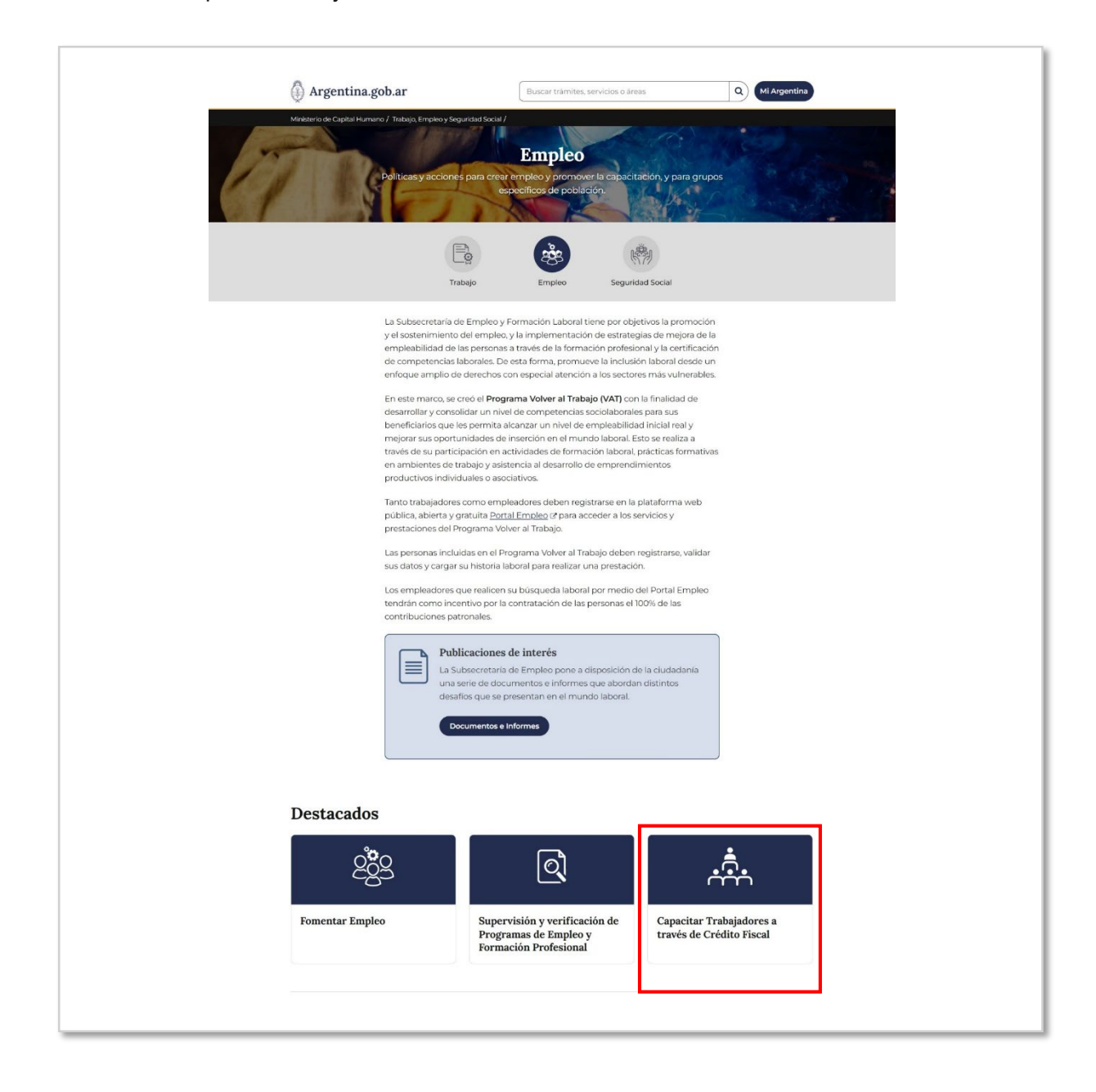

Allí encontrarán una narración de la política.

3. Para presentar una propuesta ir a la sección de Trámites y seleccionar Capacitar trabajadores a través de Crédito Fiscal

**https://www.argentina.gob.ar/servicio/capacitar-trabajadores-traves-decredito-fiscal**

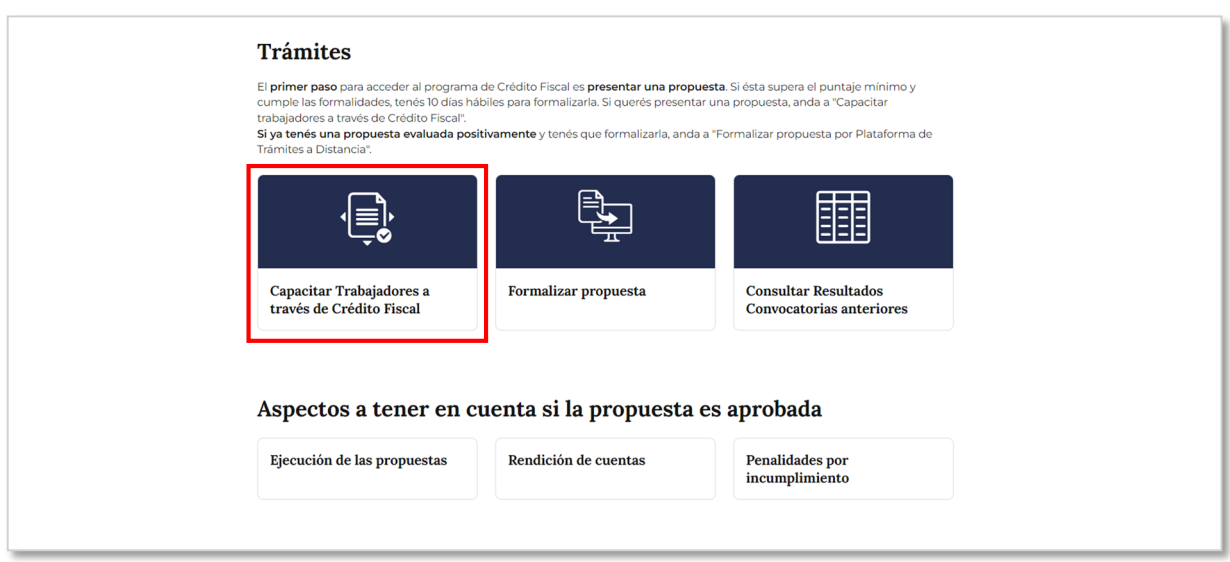

## <span id="page-7-0"></span>Registro de usuarios a la "Plataforma Crédito Fiscal"

Una vez que accedió a https://www.argentina.gob.ar/servicio/capacitar-trabajadores-ytrabajadoras-traves-de-credito-fiscal www.argentina.gob.ar/trabajo / sección "Formación y capacitación" / sección "Crédito Fiscal", visualizará una pantalla donde tendrá la posibilidad de gestionar el usuario para acceder a alguno de los programas promovidos por el MINISTERIO DE CAPITAL HUMANO a través de la SECRETARÍA DE TRABAJO, EMPLEO Y SEGURIDAD SOCIAL. En este caso particular, nos enfocaremos en el acceso a la "Plataforma de Crédito Fiscal" para la instancia de presentación de la propuesta.

**https://www.argentina.gob.ar/trabajo/creditofiscal** 

**https://www.argentina.gob.ar/servicio/capacitar-trabajadores-y-trabajadorastraves-de-credito-fiscal**

Diríjase a la sección de la siguiente imagen:

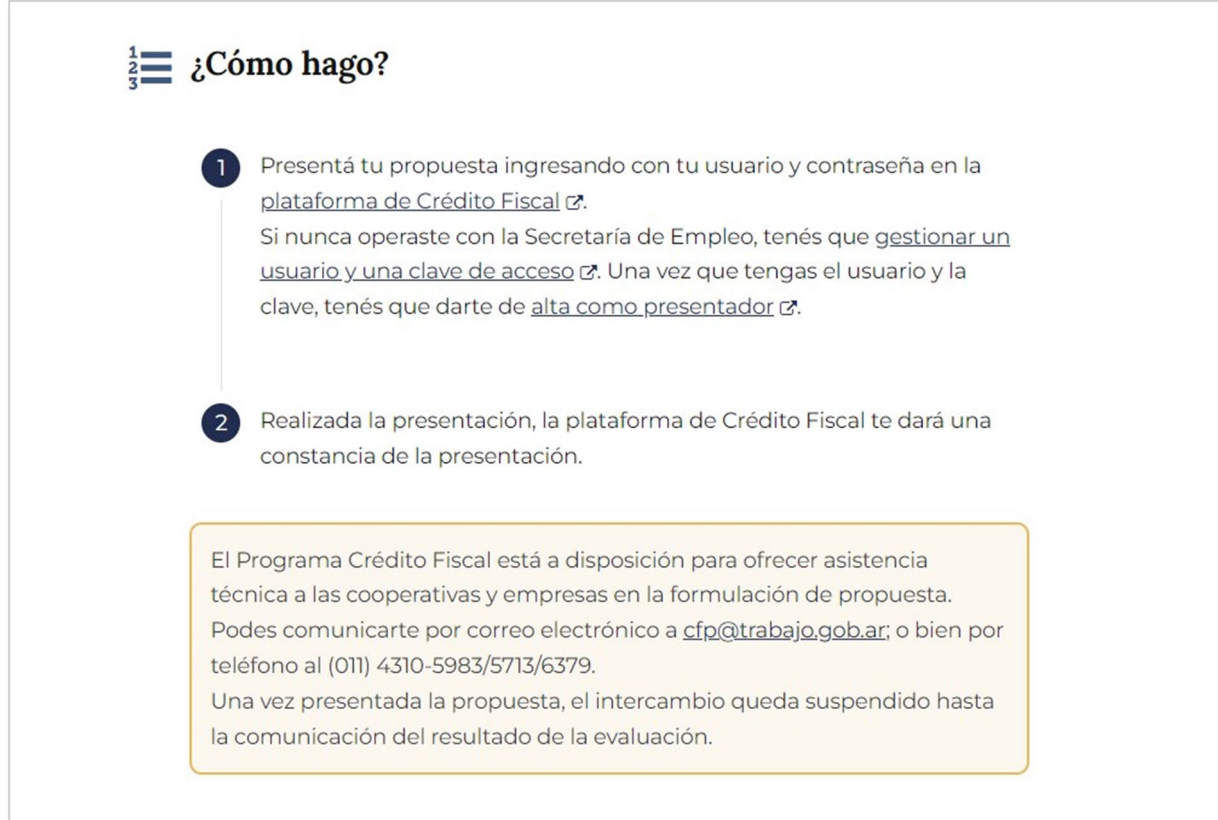

#### **Elija las opciones según las indicaciones allí ofrecidas.**

- 1. Si Ud. no tiene usuario, genérelo a través de esta opción. Si Ud. no está seguro de contar con un usuario y clave de acceso a partir de una experiencia previa con este u otro programa de la SECRETARÍA DE TRABAJO, EMPLEO Y SEGURIDAD SOCIAL, puede gestionar un nuevo usuario sin ninguna dificultad (eventualmente, en caso de que lo tuviera, el mismo sistema lo redirigirá hacia la recuperación de ese usuario y clave).
- 2. Una vez que Ud. tiene su usuario y clave de acceso, debe darse de alta como "presentador" en la "Plataforma de Crédito Fiscal". Siga allí las indicaciones que automáticamente se le solicitarán.
- 3. Una vez que Ud. tiene su usuario y clave de acceso, y además ya está dado de alta como "presentador" en la "Plataforma de Crédito Fiscal", puede iniciar la carga de su propuesta, ingresando por la opción 3. En lo sucesivo, podrá ingresar directamente como se explica en los capítulos siguientes.

## <span id="page-9-0"></span>Carga de Propuestas

Para cargar una propuesta entre al sitio **<https://creditofiscal.trabajo.gob.ar/>** con el nombre de usuario y la clave de acceso obtenida en el paso anterior.

Aquellos usuarios que cargaron propuestas en los años anteriores se encontrarán con la pantalla que aparece a continuación. Esta grilla resume todas las propuestas que cargó el presentador y el estado en que se encuentra cada una.

Para ingresar una nueva propuesta en la convocatoria vigente, deberán ingresar al link

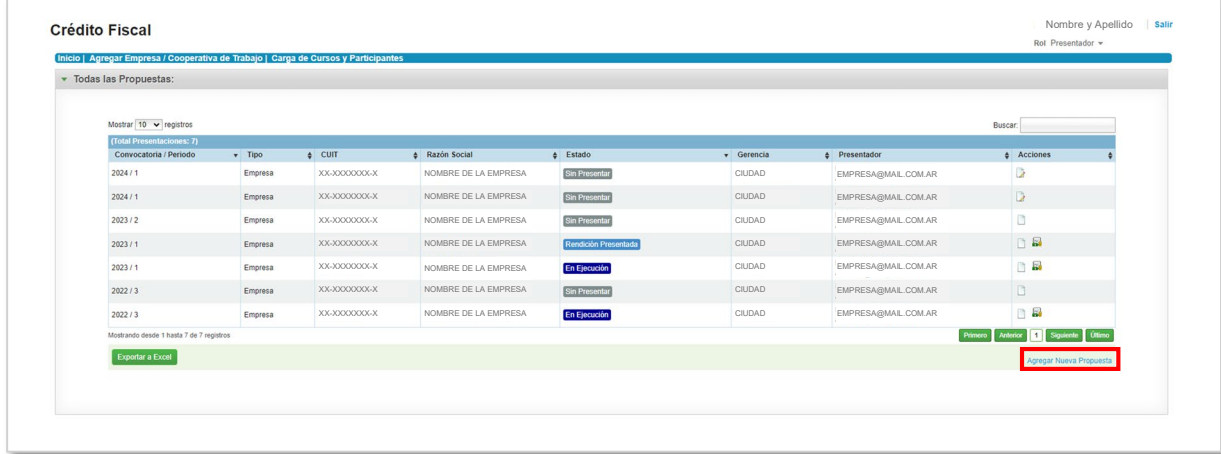

**"Agregar Nueva Propuesta"** que aparece en el margen inferior derecho.

## **Registración de una empresa / cooperativa responsable por primera vez**

Para el caso en que la empresa/cooperativa de trabajo sea la primera vez que presenta una propuesta por la "Plataforma Crédito Fiscal", al cargar su CUIT el sistema lo redireccionará automáticamente para que el usuario la registre.

![](_page_10_Picture_116.jpeg)

Luego, el usuario deberá completar los datos cuyos campos figuran como obligatorios. Éstos son:

- Tipo de entidad: este campo no podrá ser modificado y aparecerán de forma predeterminada empresas y cámaras empresariales.
- Subtipo entidad: las opciones son cooperativas o sociedades.
- Tamaño de la entidad: para las empresas será en función de lo establecido por la Res. 24/01 de la ex SePyME, sus complementarias y modificatorias. En el caso de las cooperativas de trabajo se deberá indicar, en todos los casos, "micro".
- Cantidad de empleados: para las empresas se deberá indicar la cantidad de empleados del mes inmediato anterior al de presentación que figuren en el F931 de AFIP. Para las cooperativas de trabajo deberá indicar la cantidad de personas asociadas al período ya mencionado.
- Actividad: rubro en el cual se enmarcan las actividades de la empresa/cooperativa de trabajo, según lo declarado ante AFIP como actividad principal.
- Inicio de actividad: año de inicio.
- Producto que produce: breve detalle de la actividad.
- Sitio web: campo no obligatorio.

Posteriormente y de manera obligatoria tendrá que ingresar al menos una sede y un representante legal. Deberá tener en cuenta que la primera sede que indique será considerada por el sistema como el domicilio legal y deberá seleccionar como *Tipo de sede CASA MATRIZ*.

![](_page_11_Picture_40.jpeg)

Luego deberá presionar el botón "Guardar" para grabar el formulario. Si alguno de los campos obligatorios no se hubiera completado, esta acción no se realizará y deberá revisar el formulario para completar la totalidad de la información obligatoria.

![](_page_11_Picture_41.jpeg)

Se podrán incluir tres (3) representantes legales por propuesta.

Cumplidos estos dos pasos aparecerán los datos básicos de la sede, como muestra la pantalla a continuación:

![](_page_11_Picture_42.jpeg)

Una vez que el formulario queda guardado el sistema lo llevará a la pantalla de Empresa/Cooperativa responsable, donde podrá verla ya con los datos registrados.

Para que el presente formulario quede definitivamente registrado deberá asignar, al menos, una **sede administrativa** o sede productiva, según se encuentre cargando una empresa o una cooperativa de trabajo. Ésta podrá coincidir o no con la sede legal ya cargada, pero **debe remitir a la sede de asiento principal de las acciones de la propuesta.** Esta sede además será la que se vincule con la Agencia Territorial (AT) de la Secretaría de Trabajo, Empleo y Seguridad Social, y será su referencia durante el desarrollo de la propuesta.

Para identificar cuál será la sede administrativa (o productiva), seleccionará la sede legal (CASA MATRIZ) que se encuentra previamente cargada en la "Plataforma Crédito Fiscal". Si la sede administrativa no coincide con la sede legal (CASA MATRIZ), agregará una nueva sede, presionando "Agregar Sede".

### Empresas

![](_page_12_Picture_56.jpeg)

### Cooperativas de trabajo

![](_page_12_Picture_57.jpeg)

Al presionar "Agregar Sede", el sistema lo trasladará a repetir un procedimiento análogo al descrito anteriormente para completar los "Datos de una sede legal". Allí figurará ya asignado el *tipo de sede* como *administrativa.* Usted deberá cargar los datos correspondientes a la misma. Recuerde también que deberá asignarle un representante legal y luego clickear en "Guardar".

![](_page_13_Picture_31.jpeg)

Una vez realizado este paso el sistema lo trasladará nuevamente a la pantalla de carga de la propuesta. Ahora, en el menú desplegable de la sede administrativa, aparecerá la nueva sede ingresada.

Cuando se registre la sede administrativa de la propuesta, la "Plataforma Crédito Fiscal" mostrará automáticamente la Agencia Territorial que le corresponde y que deberá ser su referencia de contacto, como antes se dijo.

**IMPORTANTE:** La dirección de la sede administrativa debe coincidir con la del lugar donde se dictarán la mayoría de los cursos.

![](_page_14_Picture_137.jpeg)

Una vez que se encuentre cargado el formulario Empresa / Cooperativa responsable, se debe presionar "Guardar". El sistema lo llevará automáticamente a la pantalla inicial y allí verá una grilla como la que aparece a continuación.

Verifique que los datos iniciales han sido registrados con éxito, o bien, para continuar con la carga, deberá ingresar al ícono **como indica la imagen**.

El mismo procedimiento de guardado deberá realizarse cada vez que se desee suspender la carga de información a la propuesta y retomarla en algún otro momento posterior. El reinicio de la carga siempre ocurrirá desde la pantalla de inicio de la "Plataforma Crédito Fiscal" y deberá volver a clickear el ícono .

![](_page_14_Picture_138.jpeg)

## <span id="page-15-0"></span>Modificación de datos en REGICE

## **Verificación de datos de empresas / cooperativas responsables con propuestas anteriores ya registradas en la "Plataforma Crédito Fiscal"**

Si la empresa o cooperativa de trabajo ya se encuentra registrada en la "Plataforma Crédito Fiscal" (es decir, si ya había desarrollado acciones con la Secretaría de Empleo), el sistema traerá los datos de la misma, incluyendo datos del representante legal y las sedes que tuviera declaradas.

![](_page_15_Picture_44.jpeg)

Deberá verificar que los datos registrados sean correctos. Si hay algún dato que es incorrecto, deberá presionar "Modificar Datos del REGICE".

El sistema mostrará el siguiente mensaje:

![](_page_15_Picture_45.jpeg)

Una vez que presiona la opción "SÍ", el sistema habilitará los campos para su edición:

![](_page_16_Picture_30.jpeg)

Para editar los datos del representante legal deberá presionar el icono .

El único dato que no se podrá editar del representante legal es el número de DNI, para lo cual, si el mismo resultara incorrecto, deberá eliminar la fila, presionando el icono "X", y agregarlo nuevamente.

![](_page_16_Picture_31.jpeg)

### Secuencia de llenado de formularios para la presentación de la propuesta

La carga de la propuesta se podrá realizar por etapas. Para ello, el usuario contará con un menú sobre el margen izquierdo que contiene todos los formularios, en el orden en que deberán ser completados, y solo quedarán habilitados en función del cumplimiento de validaciones precedentes. Se deberá guardar cada uno de estos formularios una vez completados.

Algunos formularios tienen carácter obligatorio y son los siguientes:

- Empresa / Cooperativa Responsable
- Trabajadores a capacitar
- Certificación contable
- Descripción de la propuesta
- Breve reseña de la empresa / cooperativa
- Institución capacitadora / capacitador

La carga de los demás formularios obligatorios dependerá del tipo de acciones de la propuesta a presentar y serán mostrados posteriormente.

## <span id="page-18-0"></span>Empresa / Cooperativa de trabajo responsable

Cuando el ingreso se realiza por primera vez, aparecerá la pantalla que se ve a continuación, en donde deberá seleccionar el "Tipo de Institución a cargo de la coordinación de acciones de la propuesta", eligiendo entre las opciones "Empresa" o "Cooperativa de trabajo".

Recuerde que las cooperativas de servicio, a los efectos del programa, serán consideradas como empresas.

Esta elección es determinante ya que definirá los formularios sobre los cuales se cargarán las propuestas. En caso de que se produzca un error al seleccionar una u otra opción y el formulario ya se encuentre guardado, deberá comunicarse por mail con **cfp@trabajo.gob.ar** para solicitar su modificación.

Una vez cumplido lo anterior, deberá ingresar el CUIT y clickear el botón *"Buscar/Agregar".*

![](_page_18_Picture_80.jpeg)

## **Pantalla Empresas / Cooperativas de trabajo**

El sistema traerá la razón social, el código de actividad y la actividad.

Es importante aclarar que, por defecto, el sistema traerá la fecha del día de carga como fecha de inicio de actividades en AFIP, **el presentador deberá modificarla por la que corresponda.** De no contar con este dato, la propuesta no podrá ser evaluada. Es importante remarcar que las empresas que tengan sanciones en el REPSAL, o cuya actividad primaria se vincule a la intermediación financiera y al servicio de seguros, no podrán participar de Crédito Fiscal 2024.

### Datos de un referente de la empresa / cooperativa

Aquí deberán indicarse los datos de una persona perteneciente a la empresa/cooperativa de trabajo, responsable por el intercambio de información entre la empresa/cooperativa de trabajo y el Programa Crédito Fiscal. La misma deberá estar al tanto de todos los aspectos vinculados a la propuesta.

![](_page_19_Picture_101.jpeg)

Los datos que deberá ingresar son los siguientes:

- **CUIL**\*: Debe ingresar el CUIL de la persona referente.
- **Apellidos**\*: el sistema lo traerá automáticamente en función al CUIL indicado.
- **Nombres**\*: el sistema lo traerá automáticamente en función al CUIL indicado.
- **Teléfono**\*: debe indicar un teléfono de contacto del referente.
- **Correo Electrónico**\*: debe indicar un correo electrónico de contacto del referente.
- **Área o sector al que pertenece**\*: aquí debe indicar a qué área o sector de la empresa pertenece el referente indicado.
- **Puesto que ocupa en la empresa**\*: aquí debe indicar qué puesto ocupa en la empresa el referente indicado.

### Referente de la propuesta

El referente de la propuesta es la persona física o jurídica a quien la empresa/cooperativa delegará las tareas de presentación de la propuesta, la coordinación de su ejecución y posterior rendición de cuentas, de acuerdo a los procedimientos establecidos en la normativa.

![](_page_19_Picture_102.jpeg)

En relación al referente de la propuesta se deberán completar los siguientes datos:

- CUIT / CUIL\*: según se trate de una persona física o una persona jurídica.
- Razón Social / Nombre y Apellido\*: el sistema traerá los valores en función a si se informó un CUIL o un CUIT.
- Teléfono\*: deberá ingresar un teléfono de contacto del referente.
- Correo Electrónico\*: deberá ingresar un correo electrónico de contacto del referente.
- Sitio Web: en caso de poseer sitio web, deberá indicarlo.

### Usuario de la "Plataforma de Crédito Fiscal" y de la "Plataforma de Gestión Empleo"

Es la persona física que se ocupará de cargar la información de la propuesta tanto en la "Plataforma de Crédito Fiscal" durante la etapa de presentación de la misma como en la "Plataforma Gestión Empleo" durante su ejecución posterior (en caso de que resulte aprobada).

En el presente apartado aparecerán automáticamente los datos del usuario con el cual se pidió acceso a la "Plataforma Crédito Fiscal". Si se quiere modificar el usuario, la empresa deberá enviar una nota firmada por el representante legal solicitando el cambio.

Una vez finalizada la carga de todos los datos del formulario Empresa/Cooperativa Responsable, se deberá clickear en el botón "Guardar". Al hacerlo, aparecerá la siguiente ventana:

![](_page_20_Picture_116.jpeg)

**Verificar los datos:** permite volver a visualizar los datos cargados, para corroborar que sean correctos.

**Confirmar datos:** una vez que el usuario tenga certeza de que los datos están correctos y no han quedado celdas vacías, podrá elegir esta opción y continuar la carga.

Una vez que ya se encuentre guardado el formulario Empresa/Cooperativa Responsable, el usuario podrá dirigirse a *"Inicio"*, según indica la pantalla que figura a continuación. Se recomienda hacer una nueva verificación de correcta carga de información en el formulario Empresa/Cooperativa Responsable. Y luego continuar con la carga de nueva información, siguiendo el orden de aparición de los formularios que se encuentran sobre el margen izquierdo.

![](_page_21_Picture_23.jpeg)

Como se mencionaba anteriormente, la carga de la propuesta se podrá realizar por etapas. El usuario contará con un menú sobre el margen izquierdo que contiene todos los formularios a completar, en el orden en que deberán ser completados y solo quedarán habilitados en función del cumplimiento de validaciones precedentes. Una vez completado cada uno de estos formularios, se deberá guardarlos apretando el botón "Guardar".

## <span id="page-22-0"></span>Trabajadores a capacitar

## **Total de personas a capacitar**

En el formulario que describiremos a continuación deberán registrarse los datos referidos a la **dotación** del organismo responsable (según F.931 AFIP/libro de asociados) y de **los trabajadores a capacitar** en el marco de la propuesta, tanto para la línea de Formación Profesional como la de Certificación de Calidad, de acuerdo al siguiente detalle:

#### **Empresa:**

![](_page_22_Figure_4.jpeg)

**A: Dotación de personal según F. 931:** corresponde a la cantidad de empleados de la Empresa Responsable del mes que indique la normativa de la convocatoria (usualmente, refiere a la de dos meses inmediatos previos a la fecha de inicio presentación).

**B a F: Total de Personas a Capacitar:** estos campos refieren específicamente al total de los trabajadores a capacitar en el marco de la propuesta, ya sean empleados del organismo responsable o del organismo adherente o trabajadores desocupados.

**B: Ocupados del Organismo Responsable:** empleados de la empresa que serán capacitados.

**C: Ocupados de Empresas Adherentes:** empleados de las empresas de la cadena de valor que serán capacitados.

**D: Asociados de Cooperativas Adherentes:** asociados pertenecientes a la cadena de valor de la empresa responsable, que serán capacitados.

**E: Desocupados:** trabajadores desocupados que serán capacitados.

Estos campos son obligatorios; en caso de no capacitar a alguno de estos grupos, deberá colocar "cero".

**F: Total:** el sistema calculará automáticamente el total de trabajadores que serán capacitados en la propuesta.

#### **Cooperativa:**

![](_page_23_Picture_114.jpeg)

**A: Cantidad de asociados según nómina del mes inmediato anterior a la presentación:** corresponde a la cantidad de asociados de la Cooperativa de Trabajo Responsable de la propuesta del mes que indique la normativa de la convocatoria (usualmente, refiere a la de dos meses inmediatos previos a la fecha de inicio presentación).

**B a F: Total de Personas a Capacitar:** estos campos refieren específicamente al total de los trabajadores a capacitar en el marco de la propuesta, ya sean empleados del organismo responsable o del organismo adherente o trabajadores desocupados.

**B: Asociados del Organismo Responsable:** asociados de la cooperativa de trabajo responsable que serán capacitados.

**C: Ocupados de Empresas Adherentes:** empleados de las empresas de la cadena de valor que serán capacitadas.

**D: Asociados de Cooperativas Adherentes:** asociados pertenecientes a la cadena de valor de la cooperativa de trabajo responsable que serán capacitados.

**E: Desocupados:** trabajadores desocupados que serán capacitados.

Estos campos son obligatorios; en caso de no capacitar a alguno de estos grupos, deberá colocar "cero".

**F: Total:** el sistema calculará automáticamente el total de trabajadores que serán capacitados en la propuesta.

**En los siguientes apartados dentro de este mismo formulario se profundizará en la caracterización de los trabajadores desocupados a capacitar y de los empleados-asociados del organismo responsable. La caracterización de los trabajadores de organismos adherentes será solicitada más adelante, en el llenado de el o los formularios "EMPRESA ADHERENTE" y/o "COOPERATIVA ADHERENTE" (de corresponder).**

## **Formación de personas desocupadas**

Si la propuesta incluye formación a personas desocupadas, se le desplegará el apartado que se muestra en la imagen a continuación:

![](_page_24_Picture_88.jpeg)

Allí se debe completar la cantidad de desocupados por franja etaria y según los siguientes criterios adicionales:

- Con discapacidad
- Incluidos en algún programa de la Secretaría de Empleo: personas travestis, transexuales y transgénero, y/o participantes de programas o acciones de empleo y/o formación profesional administrados por dicha Secretaría.
- En general: desocupados que no estén incluidos en ninguno de los dos grupos anteriores.
- Total: el sistema calculará la suma total. Este valor deberá coincidir con el total de desocupados indicado en el primer cuadro de distribución (Valor E).

## **Distribución funcional y jerárquica del personal / Distribución de los asociados en la cooperativa de trabajo responsable**

Este apartado está reservado para profundizar en el perfil funcional y jerárquico de **los empleadosasociados del organismo responsable.** Aquí deberá registrarse la distribución funcional y jerárquica de la **dotación** y, a continuación, la distribución funcional y jerárquica de aquellos **trabajadores a capacitar.**

#### **Empresa:**

![](_page_25_Picture_44.jpeg)

La suma total de la distribución de gerentes mandos medios y operativos debe ser igual a la dotación de personal declarada según F 931 (Valor A).

La cantidad total de personal a capacitar debe ser igual a la cantidad de personas ocupadas de la Empresa Responsable a capacitar informadas en el cuadro (Valor B).

**Cooperativas:**

![](_page_25_Picture_45.jpeg)

La suma total de la distribución de asociados por área debe ser igual a lo declarado en el apartado anterior (Valor A).

La cantidad total de asociados a capacitar debe ser igual a lo declarado en el apartado anterior (Valor B).

## **Descripción de funciones por área**

A continuación, el sistema habilitará automáticamente una grilla con aquellas áreas funcionales con trabajadores a capacitar en el marco de la propuesta. Se deberá cargar allí una descripción sencilla y clara de las principales tareas de dichas áreas.

![](_page_26_Picture_43.jpeg)

Por último, se deberá **guardar** el formulario.

Una vez que ya se encuentre guardado el formulario "Trabajadores a Capacitar", el usuario podrá dirigirse a *"Inicio"*. Se recomienda hacer una nueva verificación de correcta carga de información en el formulario "Trabajadores a Capacitar". Y luego continuar con la carga de nueva información, siguiendo el orden de aparición de los formularios que se encuentran sobre el margen izquierdo.

## <span id="page-27-0"></span>Certificación Contable

El organismo responsable deberá completar el formulario cuya imagen aproximada se muestra a continuación:

![](_page_27_Picture_30.jpeg)

Luego de completar el formulario con los datos allí solicitados, se deberá imprimir el formulario completo en versión PDF que se genera desde la propia "Plataforma Crédito Fiscal" al clickear el botón "Generar PDF Certificación Contable".

Existe una forma alternativa válida para generar este mismo documento, descargando el modelo desde el sitio www.argentina.gob.ar/trabajo/cfp. No obstante, en este último caso, sigue siendo obligatoria la carga de la información en el formulario Certificación Contable de la "Plataforma Crédito Fiscal".

Se recuerda que, al momento de presentación de la propuesta, esta certificación contable deberá ser suscripta por contador y **legalizada por el Consejo Profesional de Ciencias Económicas local.**

### Consideraciones para el llenado del formulario "Certificación Contable" Empresas:

Para el caso de que el organismo responsable sea una empresa, el **tamaño** estará determinado según el criterio previsto en la Resolución de la SECRETARÍA DE EMPRENDEDORES Y DE LA PEQUEÑA Y MEDIANA EMPRESA del ex MINISTERIO DE PRODUCCIÓN Y TRABAJO N° 220 del 15 de abril de 2019, sus modificatorias y complementarias y/o las que en un futuro la reemplacen.

Para la masa salarial debe tomarse el concepto de remuneración DOS (2) del F. 931 de AFIP. **Los períodos para su cálculo serán los que se indiquen** en la Disposición de la DIRECCIÓN NACIONAL DE FORMACIÓN CONTINUA que complemente la Resolución Reglamentaria de la SECRETARÍA DE TRABAJO, EMPLEO Y SEGURIDAD SOCIAL de cada convocatoria.

Automáticamente, en función del tamaño de la empresa y la masa salarial declarada, la "Plataforma Crédito Fiscal" calculará los montos máximos por propuesta según el tamaño de cada organismo.

Se aclara que el campo "Ciudad" refiere al lugar donde se certifica. Y el campo "Día" se refiere al día en que se realiza la certificación. El resto de los campos es completado automáticamente por la "Plataforma Crédito Fiscal" con los datos suministrados en otros formularios.

### **Cooperativas de trabajo:**

Para el caso de que el organismo responsable sea una cooperativa de trabajo se deberá completar la suma de retiros en concepto de retribución al trabajo, por el período de tiempo que se indique en la Disposición de la DIRECCIÓN NACIONAL DE FORMACIÓN CONTINUA que complemente la Resolución Reglamentaria de la SECRETARÍA DE TRABAJO, EMPLEO Y SEGURIDAD SOCIAL de cada convocatoria.

Automáticamente, en función del carácter de cooperativa de trabajo y de la suma de retiros declarada, la "Plataforma Crédito Fiscal" calculará el monto máximo por propuesta.

Se aclara que el campo "Ciudad" refiere al lugar donde se certifica. Y el campo "Día" se refiere al día en que se realiza la certificación. El resto de los campos es completado automáticamente por la "Plataforma Crédito Fiscal" con los datos suministrados en otros formularios.

**IMPORTANTE:** La Certificación Contable cargada en la "Plataforma Crédito Fiscal" **deberá coincidir** con la presentada en soporte digital, al momento de la presentación formal de la propuesta por la "Plataforma Trámites a Distancia" (TAD).

## <span id="page-29-0"></span>Descripción de la Propuesta

Durante la formulación de la propuesta las empresas/cooperativas podrán solicitar la asistencia técnica del equipo de Crédito Fiscal al mail cfp@trabajo.gob.ar o al número (011) 4310-5983, quienes brindarán atención personalizada en relación a las consultas que puedan surgir.

### **Fundamentación de la Propuesta**

El presente formulario reviste especial importancia, ya que resultará fundamental a la hora de evaluar la propuesta. Aquí deberá quedar claro cuál es la fundamentación de la propuesta integral. Se deberá detallar de manera clara y concisa un diagnóstico que indique el problema o la necesidad que da origen a la propuesta y una descripción de la medida en que las acciones propuestas mejoran las competencias de los trabajadores y la competitividad y productividad de la empresa/cooperativa.

Por otro lado, en caso de solicitar gastos de desarrollo y acompañamiento, aquí se deberá indicar la institución o persona física que lo realizará.

A continuación, se exponen los campos a completar:

**Diagnóstico (indique el problema o la necesidad que dan origen a la presente propuesta)**

**Describa en qué medida esta propuesta mejora las competencias de los trabajadores ocupados y/o la empleabilidad de los desocupados**

**Describa en qué medida mejora esta propuesta la productividad y competitividad de la empresa**

### **Desarrollo y acompañamiento en la propuesta**

En el siguiente apartado deberá indicar los datos de la institución y/o persona física que acompañará en la formulación de la propuesta, la coordinación de su ejecución y posterior rendición de cuentas de acuerdo con los procedimientos establecidos por el programa de Crédito Fiscal. Esta función podrá ser asumida por personas físicas (que no sean parte de la empresa) y/o por instituciones intermedias encargadas de la promoción del desarrollo MiPyME en una región o localidad; entes de Agrupamientos industriales; Universidades Públicas Nacionales o Provinciales, sus cooperadoras o fundaciones; Instituciones de Formación Profesional.

Los campos a completar serán los siguientes:

- **Breve resumen descriptivo de la institución o persona física** (detallar antecedentes académicos y profesionales y experiencia en formulación y seguimiento de proyectos similares)
- **Breve resumen descriptivo de cómo se vincularo**n (el organismo responsable y la persona física o institución que acompañará en este rol)

## <span id="page-30-0"></span>Breve reseña de la Empresa / Cooperativa

Los cuadros a completar serán los siguientes:

**Breve reseña de la historia de la empresa / cooperativa:** Allí deberá realizar un breve resumen sobre el proceso de formación y la historia de la empresa o cooperativa de trabajo. Indique cuál es la actividad principal, planes para el año en curso y toda aquella información que considere relevante para contextualizar la propuesta de capacitación y/o de implementación de normas de calidad (principales clientes y la distribución geográfica de los mercados que abastece, posición en el mercado, principales proveedores, etc.).

**Actividad secundaria que realiza la empresa / cooperativa:** Aquí deberá listar todas aquellas actividades secundarias que tiene registrada la empresa en AFIP, aclarando cuáles de ellas están activas en el último ejercicio (es decir, que produzcan ingresos relevantes).

**Productos y/o servicios ofrecidos:** deberá indicar cuáles son los productos y/o servicios que ofrece la empresa o la cooperativa de trabajo.

**Créditos Fiscales en otros Organismos:** Si obtuvo crédito fiscal en otro programa administrador del cupo fiscal previsto en la ley 22.317 en el año calendario de la presente convocatoria, indique de qué otro organismo se trata y qué porcentaje del cupo fiscal ha utilizado. Luego, señale qué monto representa. Se aclara que esta información se solicita a fines orientativos, pues la verificación del uso del cupo fiscal anual de cada empresa/cooperativa se verificará al momento de la entrega del certificado de crédito fiscal (y no al momento de la presentación de la propuesta a evaluar).

**Créditos Fiscales en convocatorias anteriores:** la "Plataforma Crédito Fiscal" mostrará automáticamente si la empresa/cooperativa tuvo participación en convocatorias anteriores. Y, en caso afirmativo, la empresa/cooperativa deberá responder cómo gestionó la propuesta y cómo fue su experiencia con el programa.

## <span id="page-31-0"></span>Institución Capacitadora / Capacitador

En este formulario se registrarán todas las entidades que cumplirán el rol de capacitadores (docente y/o institución capacitadora).

Se deberá tener en cuenta que solo aquellos capacitadores que se encuentren registrados en esta sección serán los que aparecerán como opciones al momento de la carga de cada uno de los cursos.

Para ingresar un capacitador o capacitadora (persona humana y/o institución), deberá seleccionar "Agregar Institución Capacitadora/Capacitador". La "Plataforma Crédito Fiscal" desplegará el listado donde deberá cargar el tipo de capacitador (persona humana/universidad/otras instituciones). Luego deberá ingresar el número de CUIT y presionar el botón "Buscar". Dependiendo de la opción ingresada, se desplegarán las distintas opciones a completar.

Se aclara que, si la Institución Capacitadora es una persona jurídica y ya tiene antecedentes registrados en la "Plataforma Crédito Fiscal" por propuestas anteriores de esta u otra empresa/cooperativa, la referida plataforma completará automáticamente los campos con sus datos legales. Y si la Institución Capacitadora es una persona jurídica pero no tiene antecedentes registrados en la "Plataforma Crédito Fiscal", la misma le solicitará obligatoriamente "Agregar Empresa" desde el menú existente en la barra superior del presente formulario.

![](_page_31_Picture_83.jpeg)

Una vez que realice el procedimiento para agregar los datos, deberá dirigirse a "Inicio" (desde el menú existente en la barra superior del presente formulario), que lo conducirá a la página principal de la "Plataforma Crédito Fiscal"; allí deberá seleccionar la propuesta en tratamiento clickeando sobre el botón para continuar editando la misma (se recuerda que esta acción puede realizarse cada vez que guarde los cambios y desee seguir editando los formularios en otro momento).

![](_page_32_Picture_209.jpeg)

Para el caso de Capacitador - persona humana, el sistema cruza los datos de CUIL con la información de AFIP, por lo que al clickear sobre "Buscar", automáticamente devolverá nombre y apellido de la persona. Se deberá completar los datos que solicita el formulario, según el tipo de capacitador ingresado, conforme la siguiente descripción:

#### **Persona Humana**

Allí deberá ingresar los siguientes datos:

- Sitio Web: este campo no es obligatorio.
- Email: es de carácter obligatorio.
- Antecedentes académicos vinculados con el o los cursos a dictar.
- Experiencia laboral vinculada con el o los cursos a dictar.
- Experiencia docente vinculada con el o los cursos a **dictar (este apartado es de vital importancia ya que permite comprobar la adecuación del perfil docente que se postula, por lo tanto, es necesario describir la experiencia que tiene dicha persona en el dictado de los contenidos).**
- Datos personales.

#### **Universidad**

Allí deberá ingresar los siguientes datos:

- Sitio Web: este campo es obligatorio.
- Email: es de carácter obligatorio.
- Descripción oferta formativa en la que se especializa la Institución.
- Trayectoria formativa de la Institución (fecha de fundación, misión, público al que se dirige y breve historia sobre su evolución).

La plataforma traerá automáticamente los datos legales de la institución.

#### **Otras instituciones**

Allí se deberá ingresar información equivalente a la solicitada para Universidades.

Se aconseja que, al finalizar el ingreso de información de las Instituciones Capacitadoras/ Capacitadores de la propuesta, verifique que hayan sido todos cargados con éxito en la grilla superior del formulario.

## <span id="page-33-0"></span>Propuesta de Formación

En esta etapa la empresa o cooperativa de trabajo ingresará las actividades de formación de la propuesta. El presentador seleccionará el formulario "Propuesta de formación" y el sistema desplegará la siguiente pantalla, en la cual se deberá seleccionar "Agregar Actividad".

![](_page_33_Picture_137.jpeg)

Los campos de carga se habilitarán a medida que se vayan cumpliendo los campos obligatorios precedentes. En esta primera etapa se completarán los datos referidos a los aspectos formales, los cuales serán:

**Actividad:** elegir entre las opciones desplegables.

**Modalidad:** las opciones que se mostrarán dependen del tipo de formación:

- Virtual
- Presencial / Semipresencial
- ●

**Tipo de formación:** las opciones que podrá seleccionar son:

- **Cerrada** (cursos diseñados específica y exclusivamente a solicitud de la empresa/ cooperativa).
- **Abierta** (cursos en temáticas muy específicas que no justifican el diseño específico de un curso cerrado, dictados en instituciones de formación reconocidas, cuya oferta sea accesible a otras personas del público en general).

#### *Posteriormente deberá asignar:*

- **Nombre de la actividad:** deberá designar la denominación del curso. La denominación debe ser rigurosa y clara, dado que así figurará en los certificados de formación de quienes aprueben la capacitación.
- **Fecha aproximada de inicio:** la fecha indicada será una fecha estimativa. No deberá ser posterior al día sexto de cada mes. Deberá estar distanciada como mínimo en dos meses de la fecha de cierre del período de presentación de las propuestas de la convocatoria correspondiente (por ejemplo, si la fecha de presentación es agosto 2022, la fecha de inicio de actividades debería ser octubre 2022). Deberá ser actualizada en la "Plataforma Gestión Empleo" una vez que se verifique que la propuesta fue aprobada.

● **Fecha aproximada de finalización:** para estimarla, se debe contemplar la fecha estimada de inicio del curso, la cantidad de horas del mismo y el régimen de cursada. Se sugiere considerar en la planificación que el total de la propuesta debe realizarse dentro de los meses correspondientes según establece la resolución reglamentaria a partir de la autorización de inicio de ejecución, que se formaliza una vez finalizada la evaluación de las propuestas de la convocatoria.

El resto de los campos se habilitarán en función a la actividad, modalidad y tipo de formación cerrada/abierta seleccionados:

![](_page_34_Picture_95.jpeg)

**Subtipología:** este campo tiene una lista de opciones desplegables, de la cual se debe elegir la más cercana al curso correspondiente. El campo hace referencia a una clasificación interna de tipos de cursos del Programa Crédito Fiscal. (Es un campo de tipo predictivo: es decir, si se pone una palabra clave, automáticamente la Plataforma Crédito Fiscal le ofrecerá opciones para elegir).

**Cantidad de réplicas:** (este campo es válido solo para cursos de formación cerrados). Indicar la cantidad de veces que se dictará el mismo curso, asignando el valor "1" para el curso original y, si correspondiere, "2" para la primera repetición y así sucesivamente.

**IMPORTANTE:** se considerará "réplica" a aquellos cursos en los cuales las condiciones no varían: se dictarán en la misma locación, misma composición de beneficiarios (ocupados o desocupados, ocupados cadena de valor), y misma cantidad de horas y duración.

**Justifique la cantidad de réplicas:** (este cuadro se desplegará si en cantidad de réplicas se ingresa 2 o más de 2). Aquí se debe aclarar el motivo por el cual la actividad no puede realizarse en un único curso. En función de ello, la Dirección Nacional de Formación Continua evaluará la razonabilidad del pedido.

![](_page_34_Picture_96.jpeg)

**Cantidad de meses:** atención: indicar la cantidad de meses del calendario que atravesará el curso. Por ejemplo, si un curso tiene una duración de 1 mes, y su fecha de inicio es 04/Junio y su fecha de finalización es 03/Julio, en el campo "cantidad de meses" deberá figurar 2 meses. Otro ejemplo: un curso que tiene una duración de 1 mes, pero su fecha de inicio es 01/Junio y su fecha de finalización es 30/Junio, en el campo "cantidad de meses" deberá figurar 1 mes.

**Cantidad de horas totales del curso:** indicar la cantidad de horas reloj por curso. Considere que, en instancias de evaluación, se verificará **que encuadre dentro de lo reglamentado por la normativa de la convocatoria** y su razonabilidad en relación con los cursos ofrecidos por el mercado.

**Porcentaje Carga Horaria Virtual:** indicar en porcentaje (%) la carga horaria virtual de cada curso.

## **Domicilio (de la sede administrativa) donde se dictará**

En este apartado deberá indicar los datos correspondientes al domicilio donde se realizará el curso.

![](_page_35_Picture_107.jpeg)

### **Institución Capacitadora / Capacitador**

**La Institución Capacitadora o Capacitador** será seleccionada en función de aquellas que haya cargado en el formulario "Institución Capacitadora/Capacitador". La "Plataforma Crédito Fiscal" mostrará automáticamente los campos correo electrónico y sitio web (si correspondiere).

### **Participantes Totales por Curso**

En este apartado, inicialmente se pide la información de composición de los participantes de un curso individual, según sean: Ocupados (del organismo responsable + del organismo adherente) o Desocupados.

La "Plataforma Crédito Fiscal" automáticamente calculará la cantidad y composición de los participantes para el **total de las réplicas solicitadas**, en función de la cantidad de réplicas de este curso antes informada y de la composición Ocupados o Desocupados para un curso individual aquí cargada.

En consecuencia, se sugiere que, si se desea solicitar un mismo tipo de curso con 2 o más réplicas, **pero cambia** la composición de ocupados / organismo responsable, ocupados / organismo adherente / desocupados, tenga a bien formularlo como un nuevo curso. Se sugiere que la denominación del curso solo difiera con una referencia del tipo "Grupo A" / "Grupo B", etc. También vale aclarar que, en este caso, la "Plataforma de Crédito Fiscal" no le abrirá el campo para justificar el pedido de más de una réplica (porque lo interpretará como un curso diferente, cuando en realidad no lo es). No obstante, para evaluar la pertinencia de cada curso, será necesario conocer los motivos de la repetición. En consecuencia, se sugiere justificar tal necesidad dentro del campo "Objetivos de aprendizaje".

> *Ejemplo: una empresa desea dictar dos cursos de "Mantenimiento preventivo de Amasadoras". Desea dictar un curso en turno nocturno y dirigido a 5 trabajadores de la empresa ubicada en CABA, y el mismo curso en turno diurno pero dirigido a 3 trabajadores de la empresa, a 1 trabajador de empresa adherente y a 1 desocupado, en la sede de la empresa en Santa Fe. Se sugiere cargar un curso denominado "Mantenimiento preventivo de Amasadoras (Grupo A)" con 5 trabajadores ocupados de la empresa asignados y con 1 sola réplica. Y otro curso denominado "Mantenimiento preventivo de Amasadoras (Grupo B) con 3 trabajadores ocupados de la empresa, 1 trabajador ocupado de empresa adherente, 1 desocupado, con 1 sola réplica y aclarar al final del campo "Objetivos del aprendizaje" algo así como "Se solicitan los 2 cursos de Mantenimiento de Amasadoras, ya que deben ir dirigidos a personal que trabaja en 2 turnos diferentes".*

#### **Empresas**

![](_page_36_Picture_96.jpeg)

#### **Cooperativas de trabajo**

![](_page_36_Picture_97.jpeg)

En el caso de que asigne desocupados a un curso, el sistema le preguntará si existe un compromiso de inserción laboral al finalizar el mismo. Si la respuesta es afirmativa, deberá tildar "SÍ" e indicar cuántos, en qué puestos serán incorporados, su franja etaria y grupo poblacional, de acuerdo al detalle siguiente:

![](_page_37_Picture_36.jpeg)

A continuación, deberá distribuir los participantes ocupados a capacitar, identificando si pertenecen a la empresa/cooperativa responsable o a la empresa/cooperativa adherente. En la primera columna deberá indicar la cantidad por réplica y la segunda se calculará automáticamente a partir de la información antes cargada. (Vale recordar la misma sugerencia ya hecha anteriormente en cuanto a composición de participantes del curso y cantidad de réplicas).

#### **Empresas**

![](_page_37_Picture_37.jpeg)

#### **Cooperativas de trabajo**

![](_page_37_Picture_38.jpeg)

## **Distribución funcional y jerárquica de los participantes Ocupados en Organismos Responsables**

Sobre los trabajadores ocupados de la empresa/cooperativa responsable **a capacitar**, indicar la distribución funcional y jerárquica de los mismos dentro de la empresa/cooperativa.

Se sugiere disponer de la información consolidada de la distribución funcional y jerárquica de los trabajadores ocupados a capacitar de toda la propuesta, que ya fuera informada en el formulario "Trabajadores a Capacitar". Pues la "Plataforma Crédito Fiscal" validará que la sumatoria de los perfiles funcionales y jerárquicos de cada curso totalice exactamente con la información cargada en el formulario referido.

![](_page_38_Picture_49.jpeg)

#### **Empresas**

#### **Cooperativas de trabajo**

![](_page_38_Picture_50.jpeg)

### **Insumos, ropa de trabajo y EPPs (elementos de protección personal)**

El cuadro siguiente le permitirá indicar si solicitará financiamiento para insumos, ropa de trabajo o elementos de protección personal para el desarrollo del curso (en los dos últimos casos, si corresponde, serán solo para personas desocupadas). Se debe detallar descripción y cantidad de cada ítem solicitado, para poder evaluar la razonabilidad de los mismos en instancias de evaluación de la propuesta y para poder realizar el control de rendición de cuentas si la propuesta prospera:

![](_page_39_Picture_77.jpeg)

Para que el formulario quede validado, los campos no pueden quedar vacíos. Por lo tanto, de no solicitar un concepto se deberá indicar una leyenda del tipo "no solicita".

### **Equipamiento**

En el caso de requerir equipamiento para el desarrollo de cursos, se deberá solicitar en la sección de Fortalecimiento Institucional, donde se indicará, además, a qué institución de formación profesional se propondrá cederlo una vez finalizadas las acciones.

### **Fundamentación de la actividad**

Se evaluará la pertinencia del curso en función de si logra mejorar la productividad y/o competitividad de la empresa/cooperativa, las competencias de los trabajadores ocupados y/o las oportunidades de obtener un empleo decente (a nivel local) si se trata de una persona desocupada. El curso deberá ser coherente a los fines mencionados en la fundamentación de la propuesta integral.

![](_page_40_Picture_86.jpeg)

- Requisitos mínimos para el participante: señalar los conocimientos y/o requisitos mínimos de ingreso al curso (solo se solicita para formación cerrada).
- Metodología de evaluación y aprobación del curso: deberá seleccionar de una lista desplegable de opciones (solo se solicita para formación cerrada).
- Objetivos de aprendizaje: conocimientos y/o habilidades que espera que alcance el participante al finalizar el curso.
- Contribución esperada a la organización: el impacto del conocimiento adquirido en la organización.
- Contenido teórico-práctico del curso: aquí deberá indicar todos los temas que se abordarán en el curso. Se evaluará la coherencia y organización de los contenidos del curso y su adecuación al puesto de trabajo real o potencial.
- En el caso de modalidad virtual y/o semipresencial, describa las herramientas tecnológicas para el desarrollo del curso en la instancia virtual (precisar plataforma educativa, método de dictado sincrónico/asincrónico, e indicar cómo se proveerá a cada trabajador de un dispositivo electrónico y servicio de internet). (Solo se solicita para formación cerrada).
- En el caso de disponer materiales propios del organismo responsable y/o adherente para el desarrollo del curso (insumos, EPP, herramientas y equipos), detallar cuáles, características y cantidad. (Solo se solicita para formación cerrada).

### **Presupuesto de todas las réplicas de este curso**

En este apartado se cargará el presupuesto del curso. Considere que los costos deben ajustarse a los topes establecidos por la normativa (si no lo fueran, serán ajustados en la instancia de evaluación).

Dependiendo de la modalidad de cursada seleccionada oportunamente, se desplegarán los gastos elegibles para esa actividad.

#### **1. Si se trata de un curso cerrado:**

![](_page_41_Picture_101.jpeg)

Mostrará una tabla de 6 columnas, a saber:

**Primera columna:** "Tipo de Costo". Aquí se listan los conceptos de costos financiables.

**Segunda columna:** "Horas/Participantes". Aquí se señalan las unidades máximas potenciales a financiar de cada concepto de costo y para el total de las réplicas solicitadas para ese tipo de curso. La información será mostrada automáticamente por la "Plataforma Crédito Fiscal".

- La primera fila refiere a la cantidad de horas reloj del total de las réplicas de ese curso.
- La segunda fila refiere a la cantidad máxima de kits de insumos potenciales a financiar por el total de las réplicas de ese curso.
- La tercera fila refiere a la cantidad máxima de kits de ropa de trabajo potenciales a financiar por el total de las réplicas de ese curso (recordar que solo se financian para personas desocupadas).
- La cuarta fila refiere a la cantidad máxima de kits de elementos de protección personal (EPP) potenciales a financiar por el total de las réplicas de ese curso (recordar que solo se financian para personas desocupadas).

**Tercera columna:** "Costo Unitario". Refiere al costo unitario de las horas docentes, el kit de insumos, el kit de ropa de trabajo, el kit de EPP, en sus respectivas filas. Solo se completa el costo unitario de aquellos conceptos que se financiarán para el desarrollo del curso. Si se deja nulo o sin completar, la "Plataforma Crédito Fiscal" asume que ese concepto de costo no es necesario para el desarrollo del curso.

**Cuarta columna:** "Costo Total". La "Plataforma Crédito Fiscal" calculará automáticamente el costo total en función de las columnas "Horas/Participantes" y "Costo Unitario".

**Quinta columna:** "Financiamiento por CF". La "Plataforma Crédito Fiscal" mostrará automáticamente la información de esta columna, en función de la anterior columna "Costo Total" y la posterior columna "Financiado por la empresa/cooperativa".

**Sexta columna:** "Financiado por la empresa/cooperativa". Aquí se deberá cargar la parcialidad del costo decidido financiar por la empresa/cooperativa. Impactará automáticamente en la reducción del monto a solicitar al Programa Crédito Fiscal (CF).

**Aclaración:** el "Costo Total" (cuarta columna) será trasladado a la columna *"Financiamiento por CFP"* (quinta columna). En caso de que exista un costo que sea asumido por la empresa/cooperativa de trabajo, éste se indicará en el campo *"Financiado por la empresa"* (sexta columna) y el sistema calculará la diferencia restándola de la columna *"Financiamiento por CFP"* (quinta columna).

#### **2. Si se trata de un curso abierto:**

![](_page_42_Picture_142.jpeg)

También mostrará una tabla "Presupuesto de todas las réplicas de este curso", donde el término "réplicas" en este caso equivale a la cantidad de participantes que la empresa/cooperativa inscribirá en el curso. La tabla tiene 6 columnas, a saber:

**Primera columna:** "Tipo de Costo". Aquí se mostrará el único concepto de costo financiable, que es el costo de contratación del curso para las personas participantes de los cursos.

**Segunda columna:** "Horas/Participantes". Aquí se señala el producto de la cantidad de horas reloj del curso por la cantidad de participantes inscriptos por la empresa/cooperativa. La "Plataforma Crédito Fiscal" mostrará este valor automáticamente.

**Tercera columna:** "Costo Unitario". Aquí se debe cargar el resultado de la división del costo del arancel del curso por participante, dividido por la cantidad de horas reloj declaradas del curso.

**Cuarta columna:** "Costo Total". La "Plataforma Crédito Fiscal" calculará automáticamente el costo total en función de las columnas "Horas/Participantes" y "Costo Unitario".

**Quinta columna:** "Financiado por CF". La "Plataforma Crédito Fiscal" mostrará automáticamente la información de esta columna, en función de la anterior columna "Costo Total" y la posterior columna "Financiado por la empresa/cooperativa".

**Sexta columna:** "Financiado por la empresa/cooperativa". Aquí se deberá cargar la parcialidad del costo decidido financiar por la empresa/cooperativa. Impactará automáticamente en la reducción del monto a solicitar al Programa Crédito Fiscal (CF).

**Ejemplo:** un estudio de arquitectura desea inscribir a 2 empleados en un curso de "cartografía digital" (de 50 horas reloj) y el arancel por persona por curso es de \$30.000. En el campo "Horas/Participante" traerá el valor "100 horas" (ya que son 50 horas por participante). El campo "Costo Unitario" deberá ser cargado por un valor de "\$600" (costo total del curso dividido por la cantidad de horas individuales, por ejemplo: \$30.000 / 50). El campo "Costo Total" traerá automáticamente el valor \$60.000). Finalmente, presionar en *"Guardar"*. El sistema informa que el curso se guardó con éxito, como lo muestra la imagen a continuación.

![](_page_43_Picture_3.jpeg)

Caso contrario, se marcará con un recuadro rojo, dentro del mismo formulario, el error de carga que impide finalizar la carga del curso.

Seguidamente el usuario podrá visualizar en el margen superior de la pantalla un resumen de la información del curso que se cargó, según muestra la siguiente imagen:

![](_page_43_Picture_85.jpeg)

Si el usuario desea volver a revisar la información cargada para el curso que ya fue grabado, puede seleccionar el mismo desde la grilla, editarlo y volver a guardarlo.

## <span id="page-44-0"></span>Empresas Adherentes

r

Las empresas o cooperativas de trabajo responsables de la presentación de una propuesta podrán asociarse con otras empresas o cooperativas de trabajo de su cadena de valor, las que recibirán el nombre de "Organismos adherentes".

En el caso de tratarse de empresas deberán cargarse a través del formulario con el nombre "Empresas adherentes" cliqueando en *"Agregar Empresa adherente"*, según muestra la imagen a continuación:

![](_page_44_Picture_46.jpeg)

Allí se desplegará el formulario que se ve a continuación, en donde se deberá colocar el CUIT del organismo adherente a incluir. Posteriormente presione *"Buscar".*

![](_page_44_Picture_47.jpeg)

Si la empresa ya existe en la base de datos de la "Plataforma Crédito Fiscal", aparecerán automáticamente sus datos, debiendo completar aquellos campos de carácter obligatorio que se encuentren vacíos.

Si la empresa no se encuentra en la base, el sistema le indicará que deberá agregar la misma desde el formulario *"Agregar Empresa / Cooperativa".*

![](_page_45_Picture_80.jpeg)

Una vez registrada, el usuario deberá volver a ingresar al formulario de "Empresas adherentes" e ingresar:

- Dotación de personal, según formulario F931 AFIP.
- Trabajadores ocupados a capacitar del organismo adherente para el total de la propuesta.
- Tamaño de la empresa: se debe seleccionar dentro de una lista de opciones, según criterio ex SePyME.
- En caso de corresponder, indicar si es un taller protegido de producción.
- Sector de la cadena de valor del organismo responsable del cual forma parte..
- Breve descripción del Organismo: actividad principal, productos/servicios que brinda, trayectoria en el mercado y descripción de la mejora esperada a partir de la implementación de las acciones de esta propuesta.

## **Distribución del personal a capacitar**

Análogamente a formularios anteriores, aquí deberá consignar la distribución funcional y jerárquica de los trabajadores ocupados de la empresa adherente a capacitar del total de la propuesta.

![](_page_46_Picture_82.jpeg)

A continuación, deberá cargar la descripción de las funciones de las áreas de la empresa adherente a la que pertenezcan los trabajadores a capacitar:

![](_page_46_Picture_83.jpeg)

Luego, la Plataforma Crédito Fiscal mostrará automáticamente sus datos legales e información de domicilio previamente cargados.

## **Cursos en los cuales los trabajadores serán capacitados**

Se recuerda que, anteriormente, en el formulario "Trabajadores a capacitar" se informó la cantidad total de trabajadores ocupados a capacitar, entre ellos los ocupados a capacitar de empresas adherentes.

Además, y también anteriormente, en el formulario "Propuesta de formación" se detalló la cantidad de trabajadores ocupados a capacitar de empresas adherentes desagregados a cada uno de los cursos.

En este apartado (del presente formulario "Empresas adherentes"), corresponde identificar **por organismo adherente** cuál es el o los cursos en los que se han registrado sus trabajadores a capacitar. Para ello, contará con un campo con lista desplegable de opciones de cursos. Seleccione el que corresponda al caso y luego presione "Agregar".

![](_page_47_Picture_30.jpeg)

Recuerde que para cargar el presente formulario será condición necesaria haber cargado previamente los cursos a los que se asignará aquí a los trabajadores de organismos adherentes.

De la misma manera, si se desea eliminar una empresa adherente, se deberá eliminar en el presente formulario el curso al que se encuentra vinculado.

Como sucede en todos los casos, al guardar el formulario, sobre el margen superior quedará un resumen de la información, tal como lo muestra la pantalla siguiente:

![](_page_47_Picture_31.jpeg)

## <span id="page-48-0"></span>Cooperativas o Autogestionadas Adherentes

Cuando los organismos adherentes sean cooperativas de trabajo, deberán realizar la carga de cada uno de ellos a través del formulario "Cooperativa o autogestionada adherente":

Seleccionado el formulario, deberá dirigirse a "Agregar Cooperativa o Autogestionada Adherente".

![](_page_48_Picture_39.jpeg)

Al igual que el resto de los formularios, si al ingresar el CUIT la institución participante se encontrara registrada en la base, el sistema completará la razón social y el domicilio, debiendo el usuario completar los campos obligatorios que se encuentren incompletos.

![](_page_48_Picture_40.jpeg)

Si el organismo no se encontrara en la base, la "Plataforma Crédito Fiscal" le indicará que deberá agregar la misma desde el formulario *"Agregar Empresa/Cooperativa"*. En todos los casos deberá seleccionar el tamaño de la entidad *"Micro"*.

Una vez registrada, el usuario deberá volver a ingresar al formulario de "Cooperativa o Autogestionada Adherente" e ingresar:

- Cantidad de socios/titulares.
- Cantidad de socios/titulares a capacitar del organismo adherente para el total de la propuesta.
- Registro en TTA (EA).
- Tipo de organismo adherente: campo con lista desplegable de opciones.
- Sector de la cadena de valor del organismo responsable del cual forma parte.

### **Cursos en los cuales los trabajadores serán capacitados**

Se recuerda que, anteriormente, en el formulario "Trabajadores a capacitar" se informó la cantidad total de asociados de cooperativas adherentes a capacitar.

Además, y también anteriormente, en el formulario "Propuesta de formación" se informó la cantidad de asociados de cooperativas adherentes a capacitar de cooperativas adherentes desagregados a cada uno de los cursos.

En este apartado (del presente formulario "Cooperativas o Autogestionadas Adherentes"), corresponde identificar **por organismo adherente** cuál es el o los cursos en los que se han registrado sus asociados a capacitar. Para ello, contará con un campo con lista desplegable de opciones de cursos. Seleccione el que corresponda al caso y luego presione "Agregar".

Finalmente presione *"Guardar".*

![](_page_49_Picture_109.jpeg)

## <span id="page-50-0"></span>Fortalecimiento institucional

### **Presentación**

Este formulario solo será completado en caso de solicitar equipamiento para los cursos de formación de la propuesta, que serán cedidos, al finalizar la ejecución de la propuesta, a una institución de formación profesional comprometida con el desarrollo de actividades de formación profesional dentro del Sistema de Formación Continua de la Secretaría de Empleo.

El usuario deberá dirigirse al formulario *"Fortalecimiento IFP"* y completar el CUIT de la institución a fortalecer y presionar "Buscar".

Aparecerán automáticamente ciertos datos fiscales, debiéndose completar aquellos campos de carácter obligatorio que se encuentren vacíos. Al completar la carga del campo "Representante legal", presione "Guardar", para que quede ingresada correctamente la institución de formación profesional.

![](_page_50_Picture_72.jpeg)

Entre los aspectos cualitativos más relevantes, deberá cargar una descripción de los antecedentes de articulación entre la institución de formación y la empresa/cooperativa responsable y/o las empresas/cooperativa de la cadena de valor. Asimismo, se deberá referir, en función de la oferta formativa regular de la institución de formación, cuáles son las posibilidades de inserción de sus egresados en la empresa/cooperativa, o en una empresa/cooperativa de su cadena de valor o en el sector de actividad.

![](_page_51_Figure_0.jpeg)

Posibilidades de inserción de los egresados de la INSTITUCIONES DE FORMACIÓN PROFESIONAL en la empresa o su cadena de valor de acuerdo a la oferta formativa'

## **Antecedentes institucionales**

En este apartado deberá completar los siguientes campos: "Historia, Infraestructura, localización y alcance geográfico", "Misión de la Institución", "Experiencia en formación profesional", "Cursos y matrícula dictados en convenio con la STEySS: año anterior y actual", "Cursos y matrícula dictados a cargo de la institución: año anterior y actual".

"Otras acciones con programas de empleo de la STEySS": se refiere a actividades conveniadas con la STEySS diferentes al dictado de cursos. Por ejemplo, apoyo a certificación de normas de calidad, acuerdos de inserción laboral entre sus egresados y las empresas de su entorno, etc.

![](_page_51_Picture_45.jpeg)

### **Descripción de la propuesta**

Aquí se deberá completar el campo "Justifique por qué necesita el equipamiento solicitado y el impacto en cantidad de trabajadores a formar a futuro". Se espera que se detalle en qué cursos podría utilizar el equipamiento, cómo incidiría o mejoraría sobre la calidad de esos cursos y dimensionar estimativamente sobre qué cantidad de personas impactaría en un año.

### **Procesos de Apoyo: Infraestructura**

En este apartado, se procederá a detallar el equipamiento solicitado. Por un lado, se deberá señalar el domicilio de la sede donde se propone instalar. Luego, y por cada tipo de equipamiento solicitado, deberá cargar los siguientes campos:

"Cantidad": describir cuántas unidades se solicitan de ese tipo de equipamiento.

"Descripción (especificación técnica detallada)": se deberá indicar una especificación técnica exhaustiva del equipamiento solicitado, evitando describir por su marca comercial.

"Finalidad": describir para qué tipo de cursos se utilizaría.

"Financiado por CF": ingresar el monto total **solicitado al programa para la compra de todas las unidades de este tipo de equipamiento.**

"Financiado por la empresa/cooperativa": ingresar el monto total **aportado por la empresa/cooperativa responsable para la compra de todas las unidades de este tipo de equipamiento.**

Al finalizar la carga de todo el equipamiento a solicitar, presionar "Guardar". Se sugiere salir del formulario y reingresar para verificar que éste quedó correctamente cargado y para verificar el monto total solicitado al programa y el monto total aportado por el organismo responsable.

### **Procesos de Apoyo: Infraestructura**

![](_page_52_Picture_89.jpeg)

## <span id="page-53-0"></span>Certificación de Calidad

Este formulario está destinado al registro de las actividades de certificación de normas de calidad, para el caso de que lo solicite.

Seleccione la opción "Agregar Certificación de Calidad".

![](_page_53_Picture_40.jpeg)

Dentro del campo "Tipo de Certificación" debe elegir entre las opciones: "Certificación de Calidad de Gestión" (si se certifica por primera vez), o "Revalida Calidad de Gestión" (si se trata de recertificar una norma, la empresa deberá dar cuenta de la norma a revalidar).

Se aclara que el mantenimiento de una norma no podrá ser financiado por este programa.

![](_page_53_Picture_41.jpeg)

Al indicar el tipo de certificación de calidad, se despliegan nuevos campos a completar, a saber:

"Norma a Certificar": deberá elegir dentro de un menú desplegable de opciones (que serán las autorizadas por la normativa vigente).

"CUIT": aquí se desplegarán opciones a elegir entre el CUIT de la empresa/cooperativa responsable y el o los CUIT de los organismos adherentes (si existiesen).

"Sede Legal": deberá elegir entre lista de opciones precargadas en formulario Empresa/Cooperativa Responsable o en formularios Empresas adherentes y Cooperativas adherentes.

El resto de los campos se completarán automáticamente a partir de la elección del campo previo.

![](_page_54_Picture_74.jpeg)

### **Datos del Consultor**

Luego, deberá cargar los datos del equipo profesional –ya sea una institución o una persona física– que se ocupará del proceso de implementación de la norma dentro de la empresa/cooperativa, como instancia preparatoria a la certificación o auditoría o evaluación.

"CUIT": ingresar el CUIT del consultor o institución que preparará a la empresa en el proceso de implementación, luego presione "Buscar".

Automáticamente se mostrará la razón social.

"Conocimientos, antecedentes y experiencia del consultor en procesos de certificación con respecto a la norma a certificar".

## **Datos del Organismo Certificador**

Ingresar CUIT del Organismo Certificador. Recuerdo que solo se reconocerán organismos certificadores reconocidos por la Organismo Argentino de Acreditación (OAA) y/o por el Foro Internacional de Acreditación (IAF).

![](_page_55_Picture_91.jpeg)

### **Presupuesto de la Certificación**

La normativa del programa reconoce el apoyo de **dos procesos:**

- La consultoría de implementación (en la "Plataforma de Crédito Fiscal" llamada **Consultoría**).
- La auditoría de certificación (en la "Plataforma de Crédito Fiscal" llamada **Auditoría Organismo Certificador**).

A su vez, en la "Plataforma Crédito Fiscal" existe la posibilidad de discriminar cada uno de estos dos procesos en dos etapas y de desagregar aparte el costo de otorgamiento del certificado (Consultoría Etapa I; Consultoría Etapa II; Auditoría Organismo Certificador Etapa I; Auditoría Organismo Certificador Etapa II; Otorgamiento del certificado).

En instancias de evaluación, el programa controlará que:

- El monto solicitado al programa CF por la suma de "Consultoría Etapa I" y "Consultoría Etapa II" no supere el tope de "Consultoría" que fije la normativa.
- El monto solicitado al programa CF por la suma de "Auditoría Organismo Certificador Etapa I", "Auditoría Organismo Certificador Etapa II" y "Otorgamiento del certificado" no supere el tope de "Auditoría de certificación" que fije la normativa.

● La última columna está reservada para que la empresa/cooperativa tenga la oportunidad de reflejar si hace un aporte dinerario de su parte.

![](_page_56_Picture_20.jpeg)

## <span id="page-57-0"></span>Presupuesto Total

Al finalizar la carga de todas las actividades de la propuesta, deberá dirigirse al formulario "Presupuesto Total".

Al abrirse el formulario, podrá visualizar la suma de todos los conceptos cargados para cada una de las acciones solicitadas. Aquí deberá controlar la correcta carga de información previa y, además, agregar nueva información que se detalla a continuación del siguiente cuadro:

![](_page_57_Picture_112.jpeg)

Si correspondiere, cargar los siguientes conceptos en las celdas habilitadas dentro del mismo cuadro:

**Certificación Contador Público:** se corresponde con los gastos por honorarios de la contadora o contador público (recuerde que se admite el reconocimiento de los gastos de una certificación contable para la instancia de presentación de la propuesta y una certificación contable para la instancia de rendición de cuentas).

**Honorarios Escribano (válido solo para el caso de cooperativas de trabajo):** si el organismo responsable es una cooperativa de trabajo y asocia a trabajadores desocupados en el marco de la propuesta, se admite el reconocimiento de los honorarios de escribanía para acreditarlo.

Así se calculará el primer **Subtotal A.** 

**Gastos de desarrollo y acompañamiento**, hasta los topes máximos señalados en la normativa.

Así se calculará el **Subtotal B** (Subtotal A + gastos de desarrollo y acompañamiento).

Para el caso de que la empresa/cooperativa se comprometa a la incorporación de trabajadores desocupados, se deberá ingresar el **porcentaje de estímulo** que corresponda por normativa. La "Plataforma Crédito Fiscal" calculará automáticamente su equivalencia en un monto dinerario.

Así se calculará el **Subtotal C** (Subtotal B +Porcentaje por incorporación de desocupados).

Adicionalmente, para el caso de que alguna de las incorporaciones del inciso anterior sean personas con discapacidad, travestis, transexuales, transgénero y/o participantes de programas o acciones de empleo administrados por la Secretaría de Empleo, se deberá ingresar el **porcentaje adicional de estímulo** que corresponda por normativa.

Así se calculará el **Total D** (Subtotal A + B + C), que se corresponderá con el monto total solicitado de la propuesta. El mismo será validado de manera automática por la "Plataforma Crédito Fiscal", de manera de corroborar que no supere los parámetros del monto máximo por propuesta según el tamaño del organismo, establecidos por normativa.

Para finalizar la carga del presupuesto, deberá seleccionar "Guardar" en el margen inferior izquierdo.

**IMPORTANTE:** si luego de generar el Presupuesto Total se efectuara alguna modificación numérica en cualquier formulario de la propuesta, deberá regresar al formulario Presupuesto Total para volver a "guardarlo" y permitir que así se actualice en función de los cambios introducidos.

## <span id="page-59-0"></span>Presentación de Propuestas

Una vez que el usuario finaliza la carga de la propuesta y no desea realizar ninguna modificación a la información ni a las actividades cargadas, deberá realizar el cierre de la misma, a través del formulario de "Presentación de Propuestas", donde el usuario deberá seleccionar el representante legal (en base a aquellos representantes declarados cuando registró la empresa/cooperativa). El resto de los datos serán asignados automáticamente por la "Plataforma Crédito Fiscal".

Seguidamente, el usuario deberá confirmar la entrega de la propuesta tildando la opción *"Entregar Propuesta"*. Luego presionar *"Guardar".*

El sistema le preguntará si desea confirmar el cierre, informando que *"una vez guardado no puede seguir editando".*

![](_page_59_Picture_63.jpeg)

Cuando el usuario presiona *"Aceptar"*, el sistema confeccionará dos archivos PDF. Los mismos forman parte de la documentación que deberá entregar posteriormente vía "Plataforma Trámites a Distancia" (TAD).

La imagen que visualizará en sistema será la siguiente:

![](_page_59_Picture_64.jpeg)

*"PDF Constancia Presentación":* este documento es la constancia de presentación en la "Plataforma Crédito Fiscal".

**IMPORTANTE:** para que la propuesta pueda cerrarse deben estar aprobados los REGICEs tanto de la sede legal como de la administrativa de la empresa/cooperativa de trabajo responsable.

Asimismo, el sistema no permitirá el cierre si no se encuentra cargado el formulario "Descripción de la Propuesta", dado que de allí toma los datos para generar el formulario pedido clave de acceso a la Plataforma Gestión Empleo.

Recuerde también verificar la consistencia entre los "Trabajadores a Capacitar" cargados en el formulario inicial y la sumatoria de los trabajadores asignados a cada curso.

#### **Por consultas comunicarse a:**

[cfp@trabajo.gob.ar](mailto:cfp@trabajo.gob.ar) 

(54 11) 4310-5983/6379/5713